# **MODUL PELATIHAN**

# **APLIKASI ADMINISTRASI PERKANTORAN**

## **BERBASIS MAYA**

# **DENGAN MENGGUNAKAN**

### **GOOGLE DRIVE**

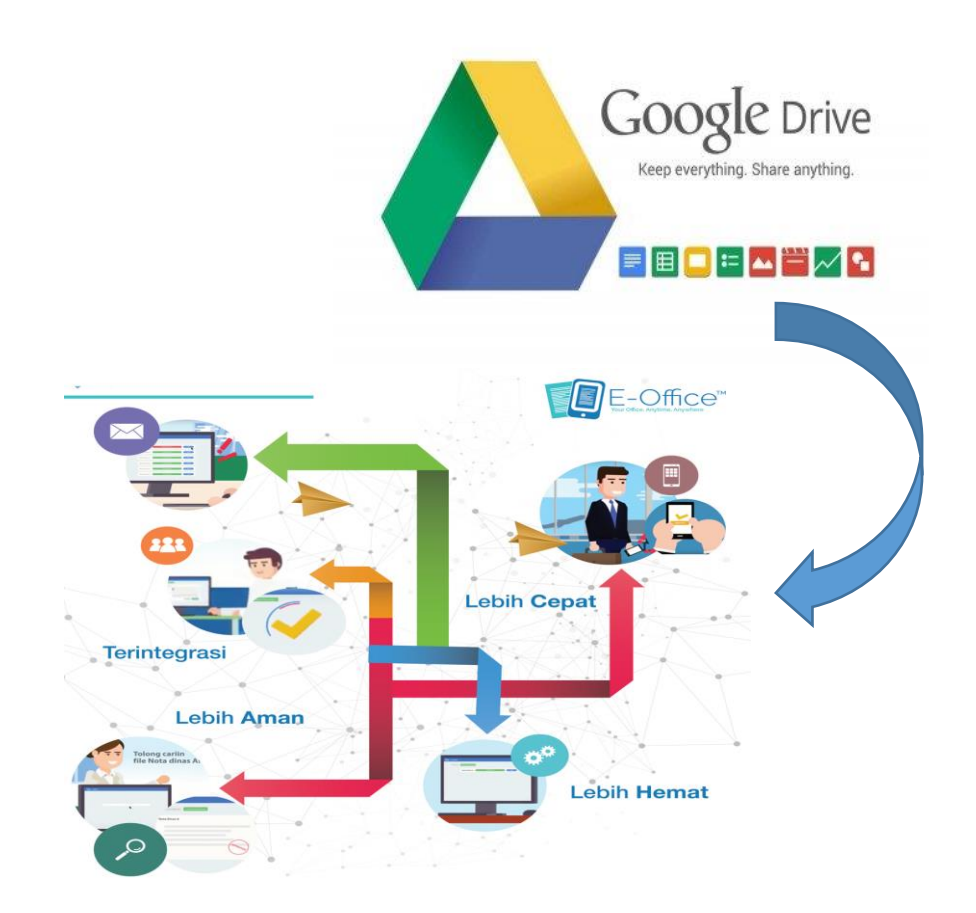

#### **SYAFA'AT ROI GHOFUR,SE,MM**

**disampaikan dalam rangka :**

**WORKSHOP KOMPUTER ADMINISTRASI DAN APLIKASI PERKANTORAN PROGRAM STUDI MANAJEMEN BISNIS SYARIAH FAKULTAS EKONOMI DAN BISNIS ISLAM IAIN PONTIANAK TAHUN 2019**

### **MODUL PELATIHAN APLIKASI ADMINISTRASI PERKANTORAN BERBASIS MAYA DENGAN MENGGUNAKAN GOOGLE DRIVE**

#### **A. PENDAHULUAN**

Perkembangan teknologi yang sangat pesat, siapa yang tak pernah dengan istilah **"GOOGLE " ?** . Mungkin kita sering mendengar istilah google drive atau menemukan aplikasi tersebut dalam suatu perangkat smartphone, tapi kita tidak mengetahui banyak tentang untuk apa aplikasi ini digunakan atau apa saja fungsi dari google drive? Dari namanya kita tahu bahwa google drive adalah salah satu fitur yang disediakan oleh google.

Layanan google drive bisa diakses dari web atau dari komputer serta dari aplikasi yang tersedia dalam smartphone. Untuk Anda yang belum mengenal google drive dan mengetahui fungsinya, maka Anda bisa menyimak penjelasan mengenai pengertian google drive berikut ini.

#### **1. Pengertian Google Drive**

**Google drive adalah** salah satu layanan yang ditawarkan oleh Google dan merupakan layanan untuk menyimpan dokumen atau file secara gratis maupun berbayar tergantung pada jumlah kapasitas memori penyimpanan itu sendiri.

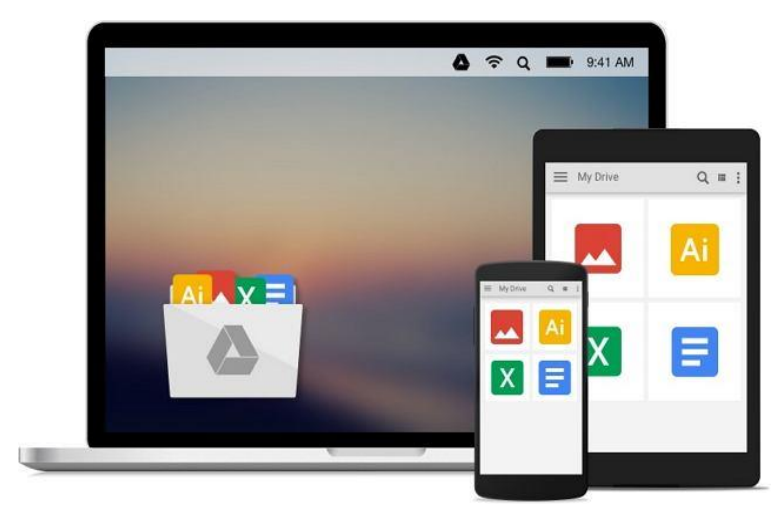

Kapasitas yang tersedia dalam google drive yang bisa diakses secara gratis adalah 5 GB dan bisa ditambah jika menggunakan layanan yang berbayar. Tidak hanya dapat menyimpan file, google drive juga terhubung dengan fitur google lainnya seperti gmail, google search dan lain sebagainya. Hal ini tentu akan lebih memudahkan user atau pengguna untuk mengakses file dan data yang dimiliki.

Layanan google drive sudah ada sejak tanggal 24 April 2012 dan semakin berkembang hingga saat ini serta memungkinkan pengguna untuk mengetik data, membuat slide presentasi, mengedit gambar dan lain sebagainya. Google drive yang digunakan saat ini adalah ganti dari fitur terdahulu yakni google docs, oleh sebab itu URL yang tadinya digunakan untuk mengakses google docs akan dialihkan secara langsung pada menu atau fitur google drive.

#### **2. Fungsi Google Drive**

Google drive yang saat ini banyak digunakan, memiliki banyak fungsi yang bisa membantu seseorang saat menyimpan data dan melakukan aktifitas lainnya. Berikut ini adalah beberapa fungsi google drive yang bisa diketahui:

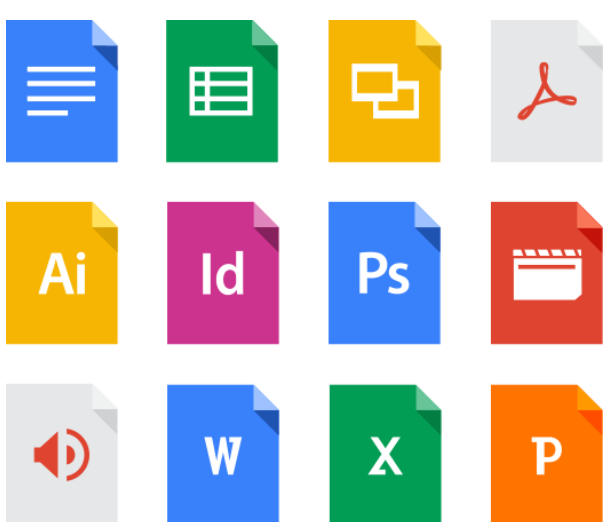

#### **a. Menyimpan Data**

Fungsi utama dari google drive yang paling menonjol adalah untuk menyimpan file atau dokumen dan pengguna bisa mengaksesnya dimana saja baik dirumah maupun dikantor tentunya dengan terhubung pada **koneksi internet.**

Google drive bisa diakses melalui drive.google.com dan menyediakan 5GB kapasitas untuk keperluan Anda dan bisa diperbesar dengan membayar sekitar 2,5 USD perbulannya. Data yang bisa disimpan dalam google drive adalah data yang dibuat melalui menu google drive itu sendiri maupun data yang dibuat dengan menggunakan aplikasi lain diluar google drive.

#### **b. Membuat dan mengedit dokumen**

Selain berfungsi sebagai tempat penyimpanan, google drive juga memungkinkan pengguna atau user untuk membuat lembar kerja atau spreadsheet baru dan juga mengedit data yang diakses atau dibuat dari aplikasi lainya. Google drive juga memiliki menu untuk membuat slide presentasi yang bisa diakses kapan saja.

#### **c. Mengakses fitur google lainnya**

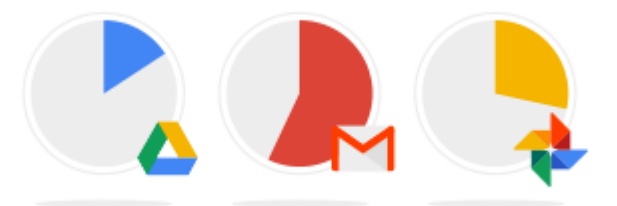

Dalam menu atau aplikasi google drive tersedia link atau tautan langsung dengan menu atau fitur google lainnya seperti gmail, google browser, google plus dan lainnya.

Video dan foto yang tersimpan dalam google drive akan secara otomatis tersimpan dalam google plus dan data yang dibuat dalam google drive juga tersimpan secara otomatis tanpa harus menyimpannya secara manual.

#### **3. Manfaat Menggunakan Google Drive**

Fitur google drive yang disediakan oleh google memiliki banyak manfaat bagi para penggunanya sehingga layak untuk digunakan bagi mereka yang memiliki aktifitas dan mobilitas yang tinggi. Manfaat-manfaat yang ditawarkan google drive antara lain :

- a. Google drive memungkinkan Anda untuk mengirim file dengan ukuran yang cukup besar dengan kapasitas penyimpan maksimal 5GB atau lebih, langsung melalui gmail tanpa perlu mengakses atau membuka fitur gmail terlebih dahulu. Selain itu, google drive juga mmeungkinkan pengguna untuk menshare foto, video dan dokumen dengan orang lain yang tersimpan dalam kontak.
- b. Data yang tersimpan dalam google drive bisa diakses dimanapun dan dengan menggunakan komputer atau device yang berbeda karena file telah tersedia dalam web. Anda juga tidak perlu repot-repot menyimpan data dalam USB dan menggunakannya pada saat presentasi.
- c. Tidak hanya tersedia pada web atau komputer saja, google drive bisa diakses melalui smartphone dan smartphone sehingga bisa diakses dengan lebih mudah bahkan saat dalam perjalanan.
- d. Google drive tersinkronisasi dengan web browser sehingga pengguna bisa mencari atau melakukan searching pada fitur google drive.
- e. Berbagai macam format file dapat dibuka dan diakses dengan menggunakan google drive, termasuk file adobe photoshop .psd, adobe ilustrator ai. dan tipe file lainnya.
- f. Google drive memiliki fitur OCR atau Optical Character Recognition yang merupakan suatu fitur yang bisa mengenali kata atau ekspresi yang tersimpan dalam file yang discan dan disimpan dalam google drive. Misalnya saja jika kita ingin mencari nama seseorang yang ada pada sebuah lembaran koran yang discan dan disimpan dalam drive.
- g. Itulah pengertian google drive beserta fungsi google drive yang perlu Anda ketahui. Berbagai fungsi dan manfaat google drive tersebut bisa dinikmati secara gratis dan tentunya bisa membantu Anda dalam meringankan pekerjaan.

#### **B. INSTALASI DAN PENGGUNAAN**

#### **1. Instalasi Google Drive**

1. Buka Google.com, lalu klik Drive di sebelah atas;

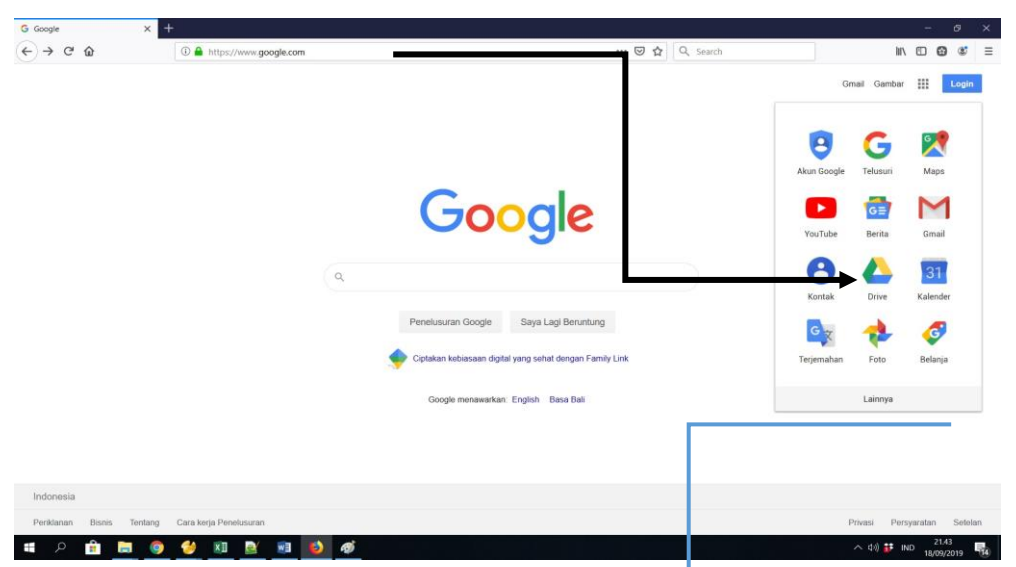

2. Klik Instal Google Drive for PC, lalu page akan membuka tab baru secara otomatis;

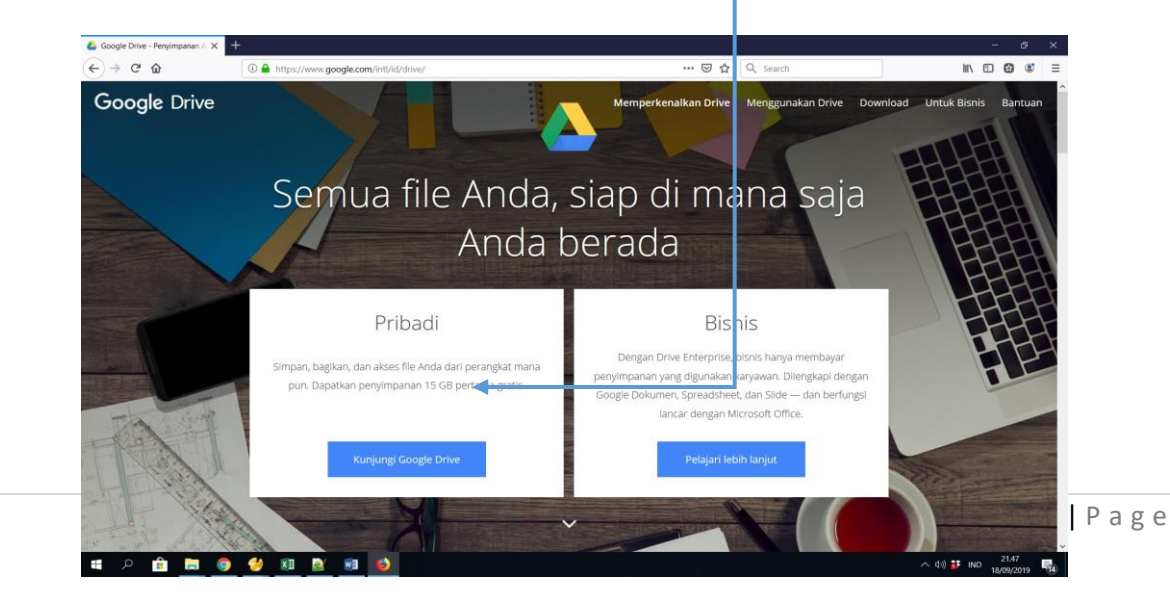

- 3. Setelah terbuka tab baru, pilih setujui dan instal, secara otomatis ia akan men-download installer-nya Google Drive;
- 4. Selesai Download, buka peng-instalasi google drive yang baru di download, dengan otomatis ia langsung men-download google drive;
- 5. Sabar.. Google Drive-nya agak lama download dan instalnya.. dan dia akan langsung execute Google Drive dan akan menyuruh anda untuk sign in;
- 6. Selesai sign in, anda akan diberitau bagaimana cara kerja dari Google Drive, klik start sync, itu langsung membuat icon folder di desktop anda. Simpanlah dokumen-dokumen anda yang penting ke dalam folder Drive tersebut, dia akan mengupload dokumen anda secara langsung.

#### **2. Penggunaan singkat Menu Google Drive**

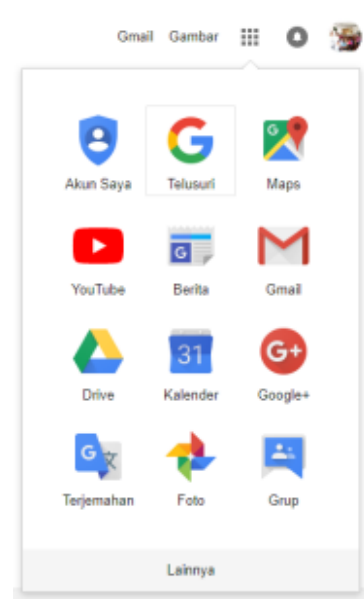

Setelah masuk pada proses instalansi dan sign in google maka akan ada menu aplikasi google Pilihlah Aplikasi **DRIVE**, setelah itu akan muncul Area Google Drive Anda yang disediakan oleh Google secara GRATIS dalam ruang 15 MB. Ruang itulah yang bisa dimanfaatkan untuk menyimpan dokumen-dokumen penting kita, terutama dokumen mobile agar bisa dibuka dimana-mana.

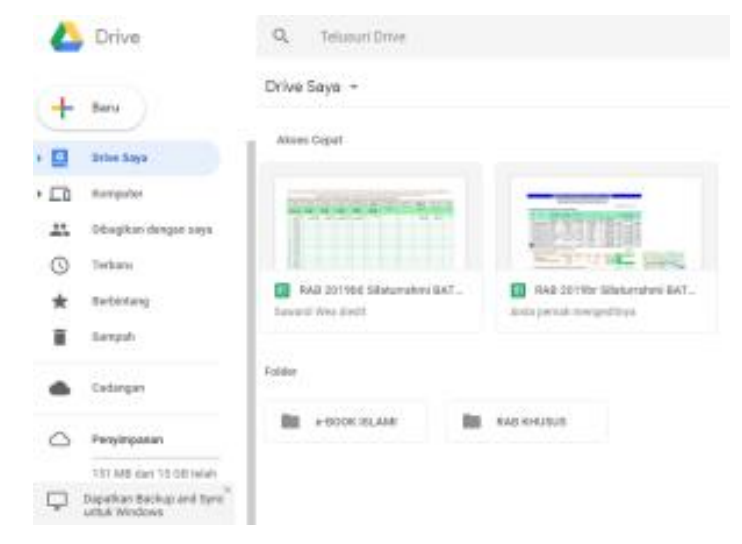

#### *Area Kerja Drive*

Di area kerja drive kita bisa membuat *folder* baru untuk menampung dokumen-dokumen sejenis. Contoh folder diatas *e-Book Islami*. *Folder adalah ruang untuk penyimpanan dengan* 

 $\bullet$ 

*karakteristik dokumen tertentu, misal folder IJAZAH yang akan diisi dengan ijazah dan transkrip.*

Cara membuat *folder* baru pilih menu **BARU** kemudian pilih *folder* lalu berilah nama *folder* sesuai kegunaannya untuk memudahkan pencarian.

Untuk mengisi folder yang baru saja dibuat hanya dilakukan dengan langkah sederhana dengan manarik file yang akan kita pindah atau simpan ke arah folder tersebut atau dengan cara meng-copy-nya.

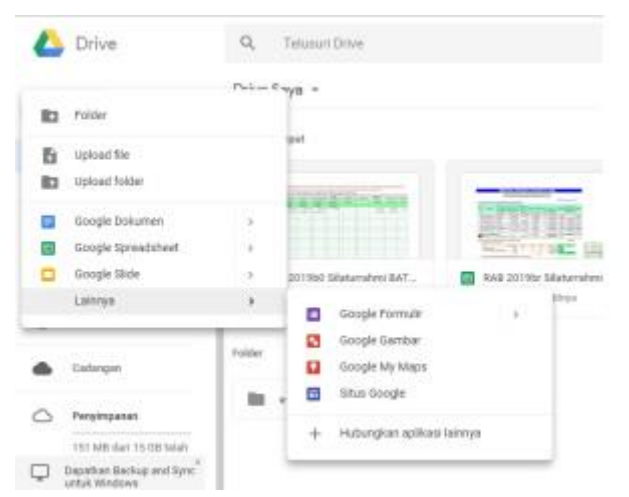

Ketika Menu BARU di klik muncul seperti ini

Inilah menu *+ BARU* apabila kita klik akan muncul sub menu seperti di atas.

Anda bisa memindahkan dokumen microsoft office dan sejenisnya ke Drive milik Anda, akan tetapi untuk dapat melakukan perubahan sewaktu menjalankan Drive di Android perlu memasang *Google Dokumen* untuk editing teks (doc), *Google Spreadsheet* untuk editing sheet (lembar kerja – seperti xls), dan *Google Slide* untuk editing slide (powerpoint).

#### *Google Dokumen*

*Google Dokumen* harus dipasang diperuntukkan untuk sarana *editing* (perbaikan) dokumen Anda terutama yang menggunakan sistem basis Android, sedangkan untuk microsoft saat instalasi Drive untuk Google Dokumen sudah terpasang.

#### *Google Spreadsheet*

*Google Spreadsheet* harus dipasang diperuntukkan untuk sarana *editing* (perbaikan) lembar kerja terutama yang menggunakan sistem basis Android, sedangkan untuk microsoft saat instalasi Drive untuk Google Spreadsheet sudah terpasang.

Cara-cara pengoperasian *Google Spreadsheet* hampir sama seperti Microsoft Excel, file XLSX Anda dapat ditransfer ke Drive dan diedit dengan *Google Spreadsheet*. Cara mentrasfer cukup klik dan tarik masukkan ke folder Drive. Setelah itu bukalah xlsx Anda dengan *Google Spreadsheet.*

#### *Google Slide*

*Google Slide* diperuntukkan untuk sarana *editing* (perbaikan) dokumen presentasi terutama yang menggunakan sistem basis Android, harus memasangnya, sedangkan untuk microsoft saat instalasi Drive untuk *Google Slide* sudah terpasang.

#### *Google Formulir*

Google Formulir digunakan untuk membuat/editing formulir, kita bisa membuat formulir isian, dan tunggu edisi selanjutnya tentang formulir ini.

#### *Berani Mencoba*

Terpenting bagi Anda yang belum familiar dengan *Google Drive* harus mencoba-coba agar lancar.

Google Dokumen seperti halnya *Microsoft Word* atau pengolah word (kata) sejenis, *Google Spreadsheet* seperti halnya Microsoft Excel atau sejenis. Sedangkan *Google Slide* seperti halnya dengan *Microsoft Power Point* atau sejenisnya.

#### *Dokumen di Drive dapat Dibagikan*

Dokumen yang disimpan pada *Drive* dapat dibagikan kepada orang lain melalui akun mereka dengan tujuan kerja bareng, atau sekadar membagi biar dapat dilihat oleh akun-akun yang dibagi.

Caranya :

Buka dokumen yang akan dibagi, kemudian klik BAGIKAN di kanan atas, dan akan dibagi kepada siapa saja.

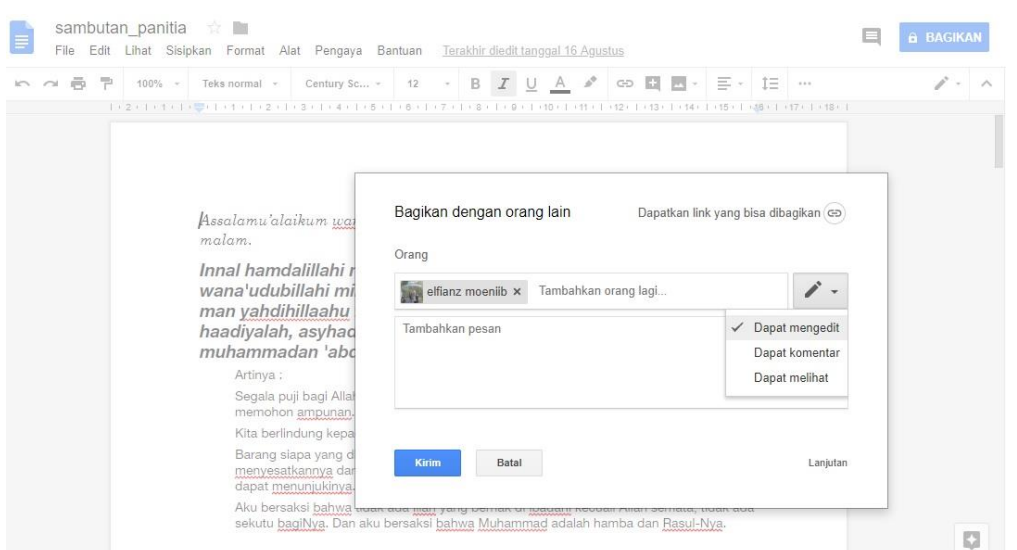

Cara membagi dengan menuliskan alamat email-nya, lihat contoh di atas, kemudian yang diberi akses itu dapat melakukan apa saja

- Dapat mengedit, berarti dapat memperbaiki data dengan menambah atau mengurangi, biasanya ini digunakan untuk hal pekerjaan.
- $\checkmark$  Dapat komentar, berarti hanya bisa memberi komentar pada area yang dikehendaki
- $\checkmark$  Dapat melihat, berarti mereka hanya bisa melihat saja, inipun sudah cukup karena dokumen bisa di unduh untuk disimpan kembali.
- $\checkmark$  Jangan lupa pembagian perlu disetel agar yang akan mengunduh tidak perlu login Google.